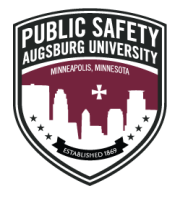

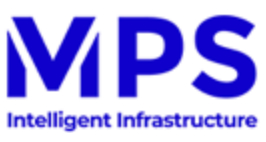

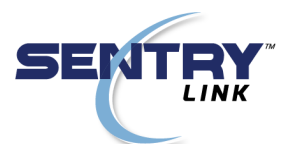

V)

Community

Daily A-mail<sup>D</sup>

**Submit Email** Announcements

Report It

Submit to A-Mail <sup>O</sup>

Submit Calendar Item<sup>C</sup>

Community Moodle<sup>D</sup>

Parking Services<sup>C</sup>

**Emergency Notification** 

## How to Login to Your Augsburg Parking Account

1. Login to the Inside Augsburg Homepage: Click on 'Parking Services' link located under the 'Community' drop down menu

2. Click 'Forgot Password' on the SentryLink website

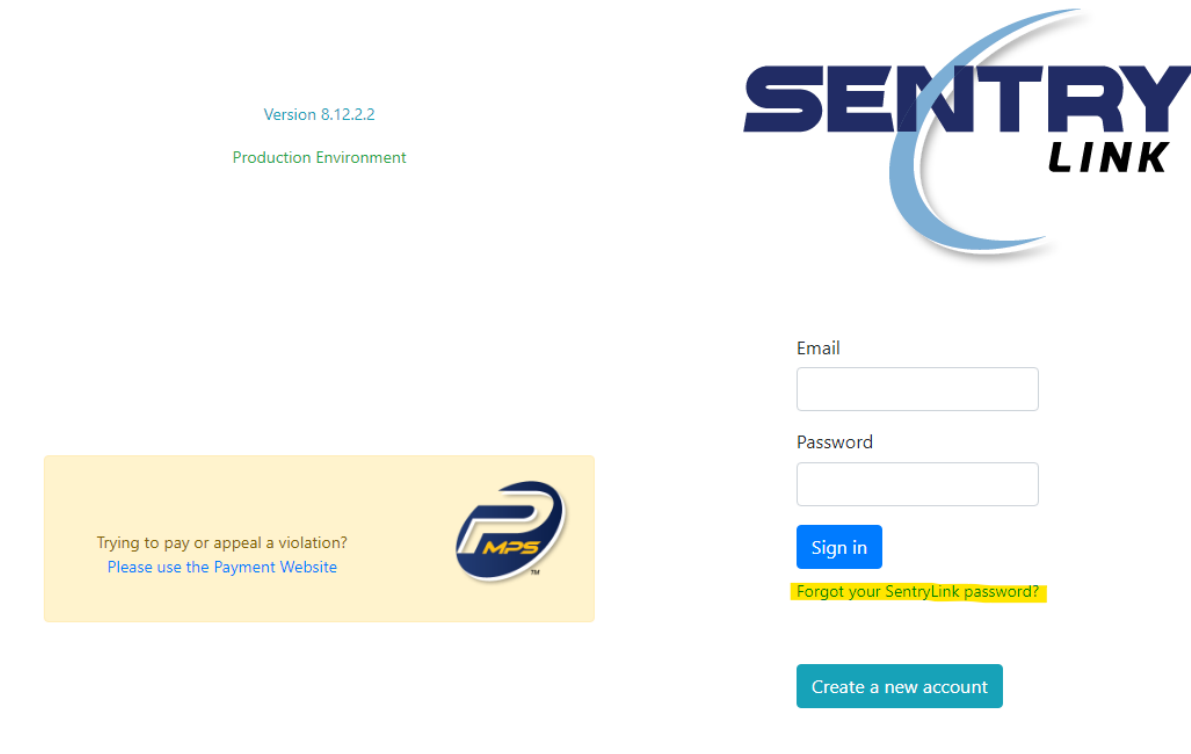

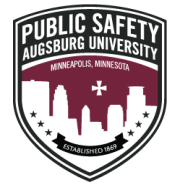

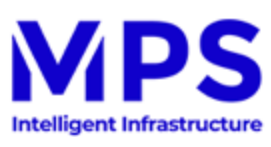

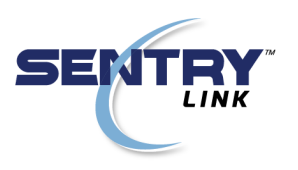

3. Reset your password using your Augsburg e-mail address

## Forgot your password?

Email

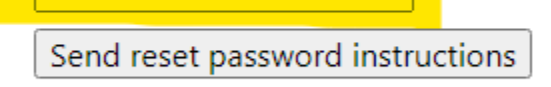

Sign in Didn't receive unlock instructions?

- 4. Follow the instructions in the email you received in your Augsburg e-mail inbox to reset your password
- 5. Login to the SentryLink website using your Augsburg e-mail address and your new password

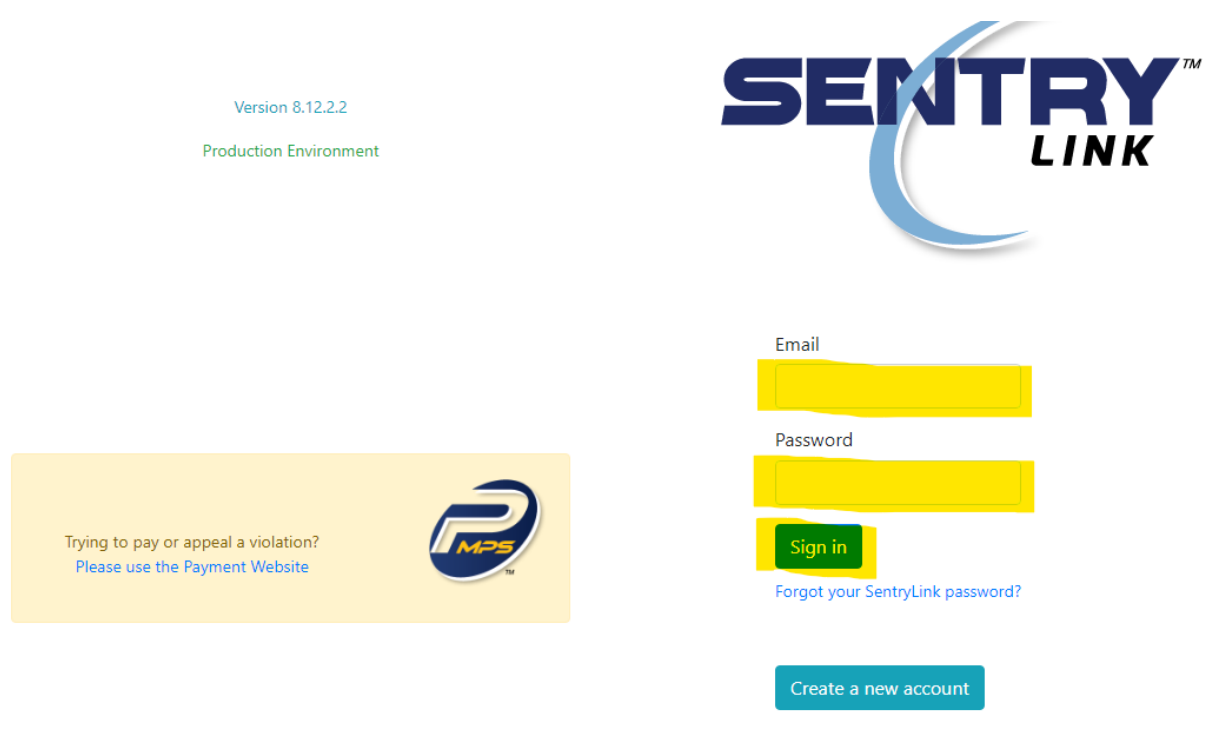

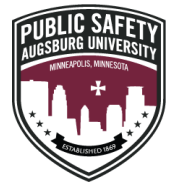

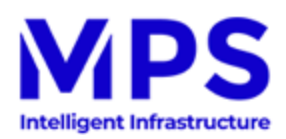

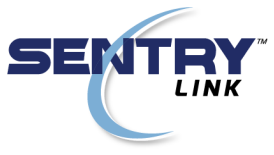

6. After logging in, click on 'Purchase Parking Permits in Augsburg University'

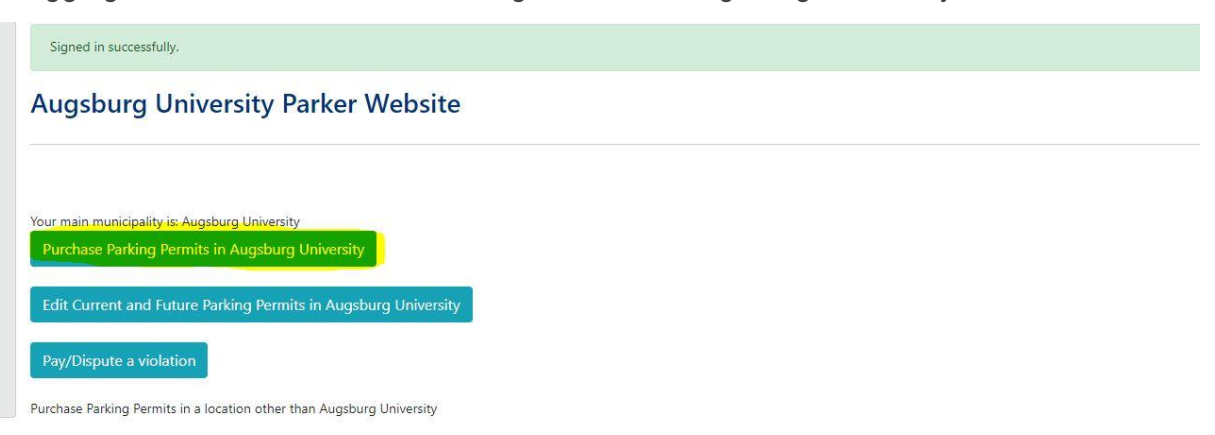

7. Read the disclaimer at the top of the page and click on 'Next' to advance to the permit options

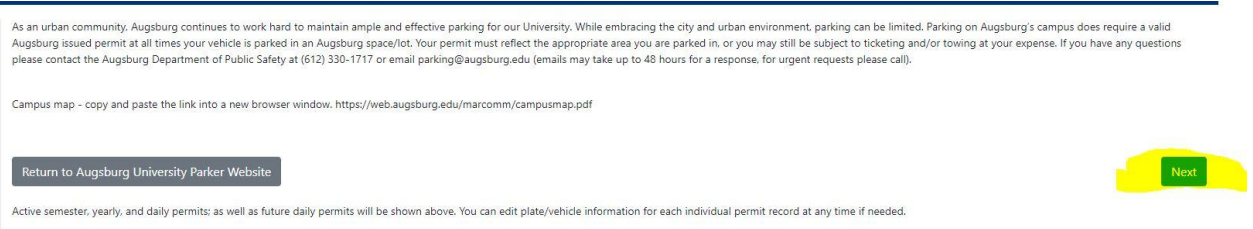

8. Select the permit you want, then check the box indicating 'I have read and understood the above statements', then click the 'Next' button to advance

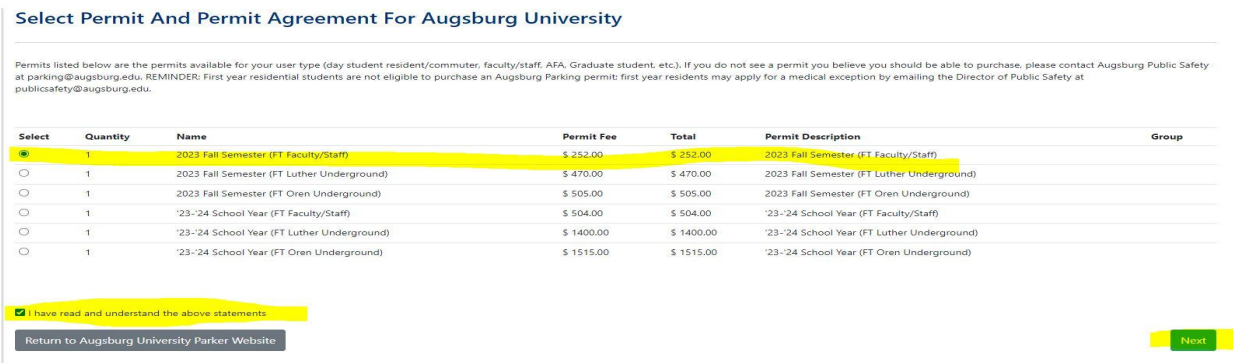

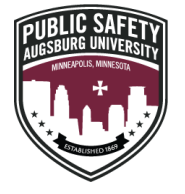

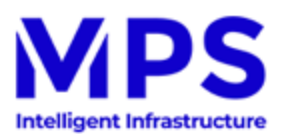

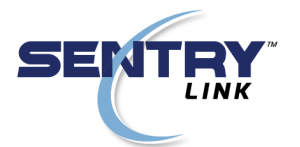

9. Add the vehicle(s) that you want associated with your permit<sup>1</sup> and click on the 'Next' button to advance to the payment page.

Select Your Vehicle(s) For The Permit At Augsburg University

Please add or select which vehicle(s)/ license plate(s) to activate with your parking permit purchase. \*Please note - only one vehicle per permit will be allowed to park on campus at a time. If you require multiple vehicle Select Plate State Make Model Color ø MN Buick Edit eturn to Augsburg University Parker W

<sup>&</sup>lt;sup>1</sup> License plates can be added, removed and updated at any time by logging into the MPS website and selecting the 'Edit current or future parking permits in Augsburg University'